# **VPN įdiegimo instrukcija / VPN [installation guide](https://wiki.archlinux.org/index.php/Installation_guide)**

## Prsijunkite / Connect [https://vpn.vgtu.lt](https://vpn.vgtu.lt/)

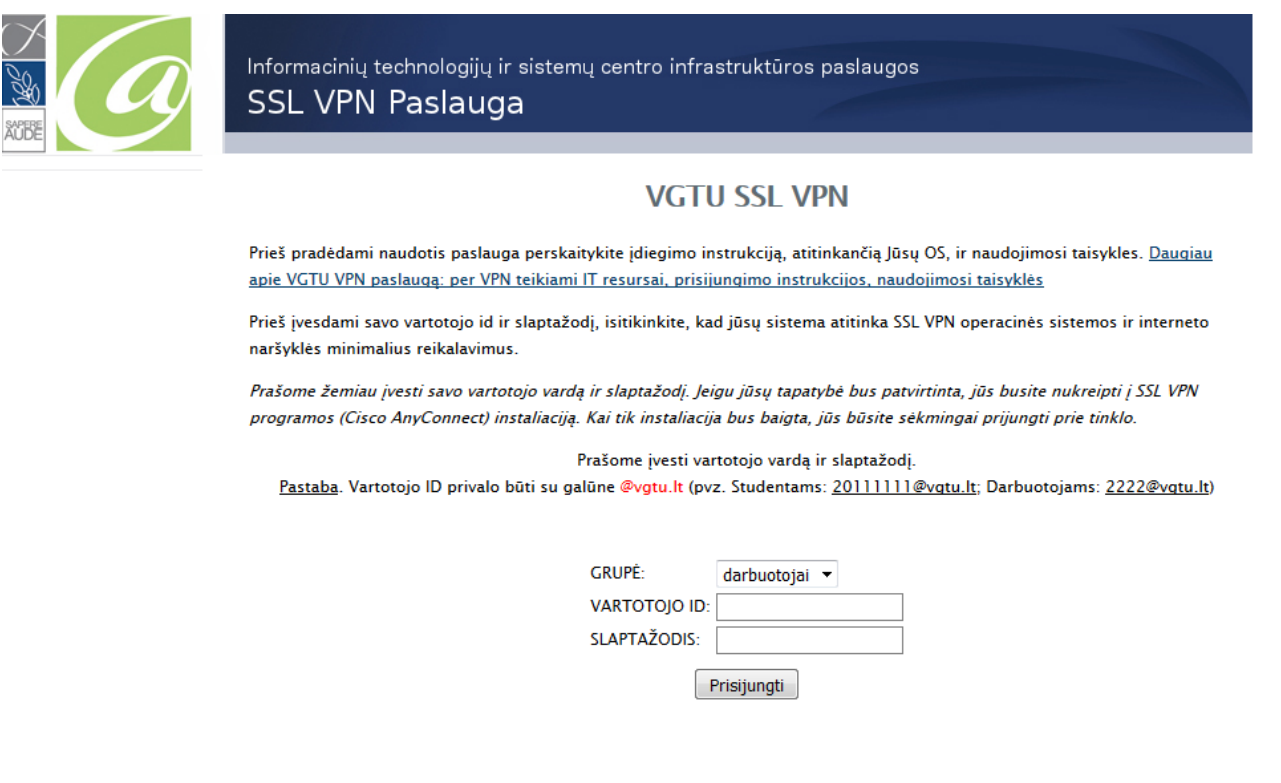

© 2013 | Vilniaus Gedimino technikos universitetas | Informacinių technologijų ir sistemų centras | Susisiekti

**Jei diegiant Cico AnyConnect programą iškilo klausimų, prašome kreiptis į VGTU Informacinių technologijų ir sistemų centrą / If you have questions please contact IT centre el. paštu / e.mail [pagalba@vgtu.lt,](mailto:pagalba@vgtu.lt) telefonu / phone (8 5) 274 4918**

## **SSL VPN PROGRAMOS (ANYCONECT) DIEGIMO INSTRUKCIJA WINDOWS 8 OPERACINEI SISTEMAI**

Norėdami naudotis SSL VPN paslauga, turite žinoti vartotojo vardą ir slaptažodį.

Vartotojo vardas yra [prisijungimovardas@vgtu.lt](mailto:prisijungimovardas@vgtu.lt) Slaptažodis – elektroninių paslaugų slaptažodis

- Jei esate VGTU darbuotojas, tai jūsų prisijungimo vardas bus toks pat kaip ir jungiantis prie informacinės VGTU sistemos (prie žiniaraščių arba prie asmeninių įsakymų).
- Jei esate VGTU studentas, tai jūsų prisijungimo vardas yra studento pažymėjimo numeris.

Parsisiųskite instaliacijos failą. Paleidus jį pasirodys perspėjimas:

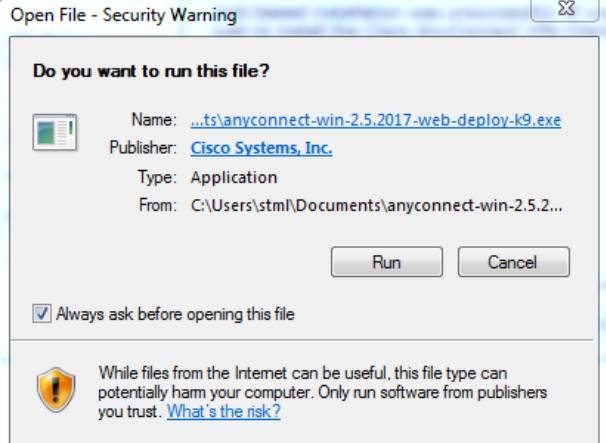

Spauskite "run". Atsidariusioje lentelėje spauskite "Next":

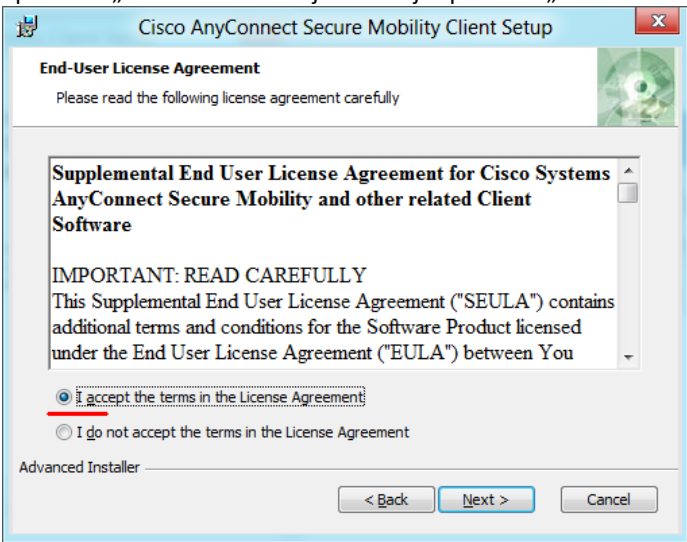

#### Tada spauskite "Instal":

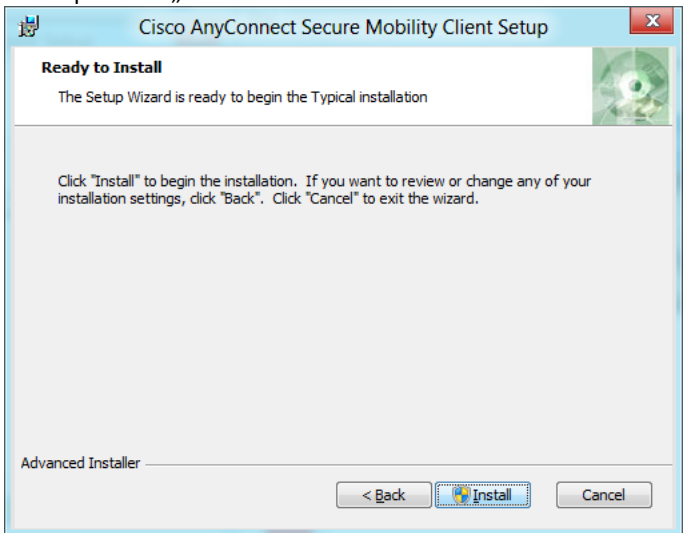

Teks palaukti kelias minutes kol vedlys baigs diegti programą. Galiausiai paspauskite "Finish"

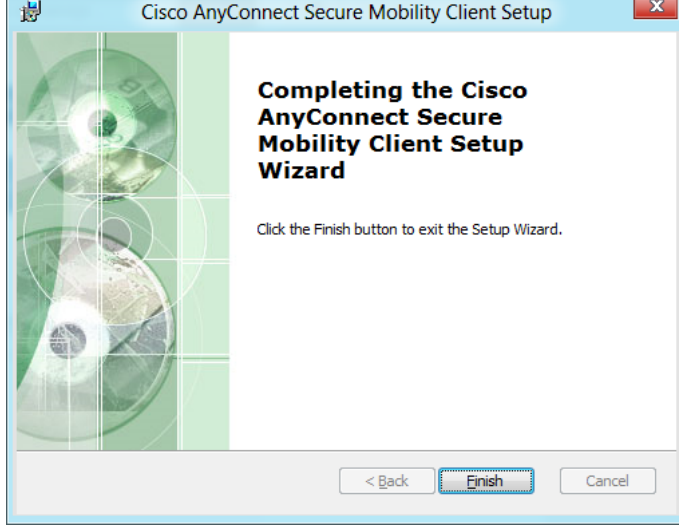

Norėdami prisijungti prie VGTU tinklo, paleiskite programą ir atsidariusioje lentelėje nurodykite adresą "vpn.vgtu.lt":

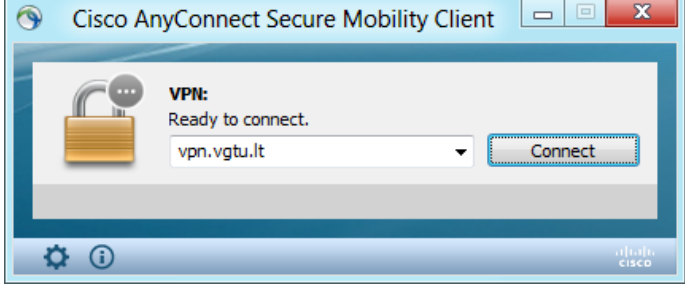

Paspaudę "Connect" sulauksite atsidarant lango kuriame reikės nurodyti prisijungimo duomenis:

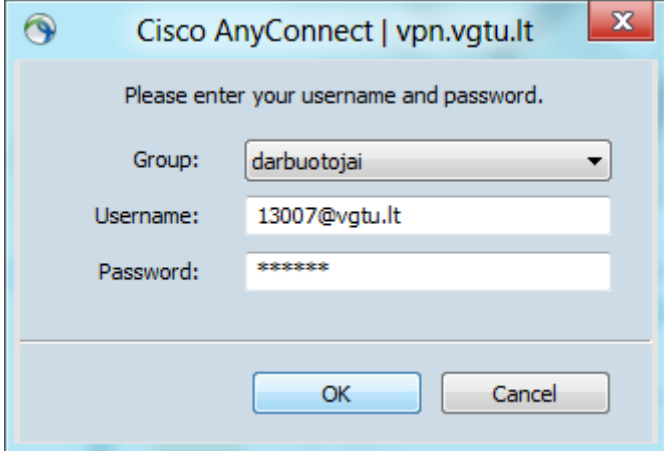

### Paspaudus "OK" reikės šiek tiek palaukti:

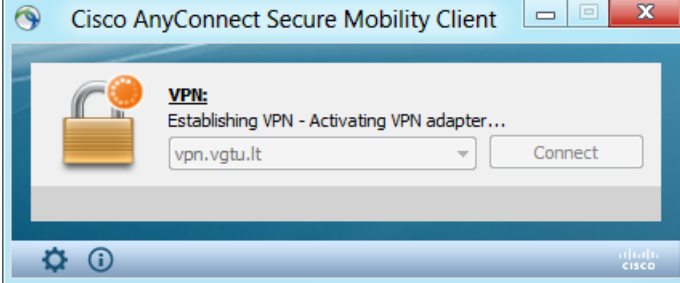

Sėkmingai prisijungus apatinėje darbalaukio juostoje turėtų atsirasti vpn ženkliukas:

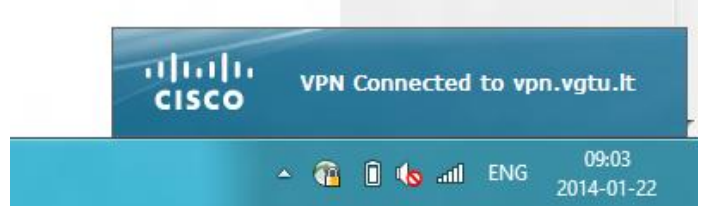